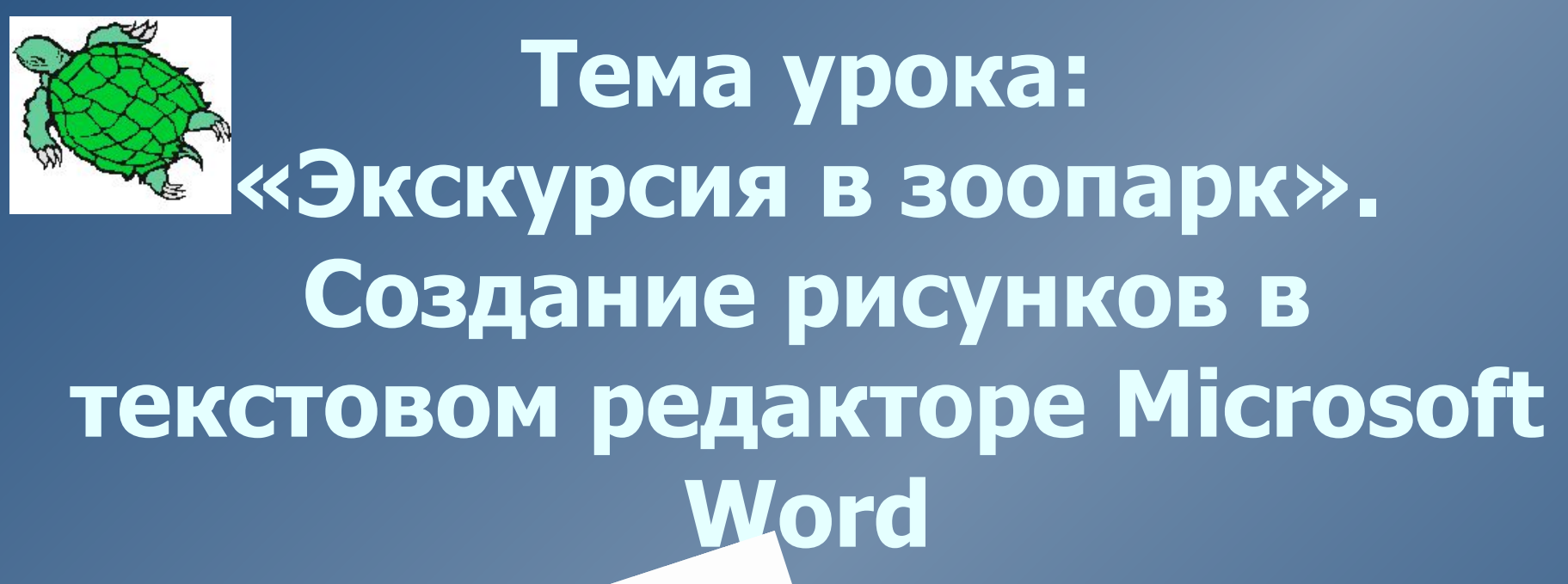

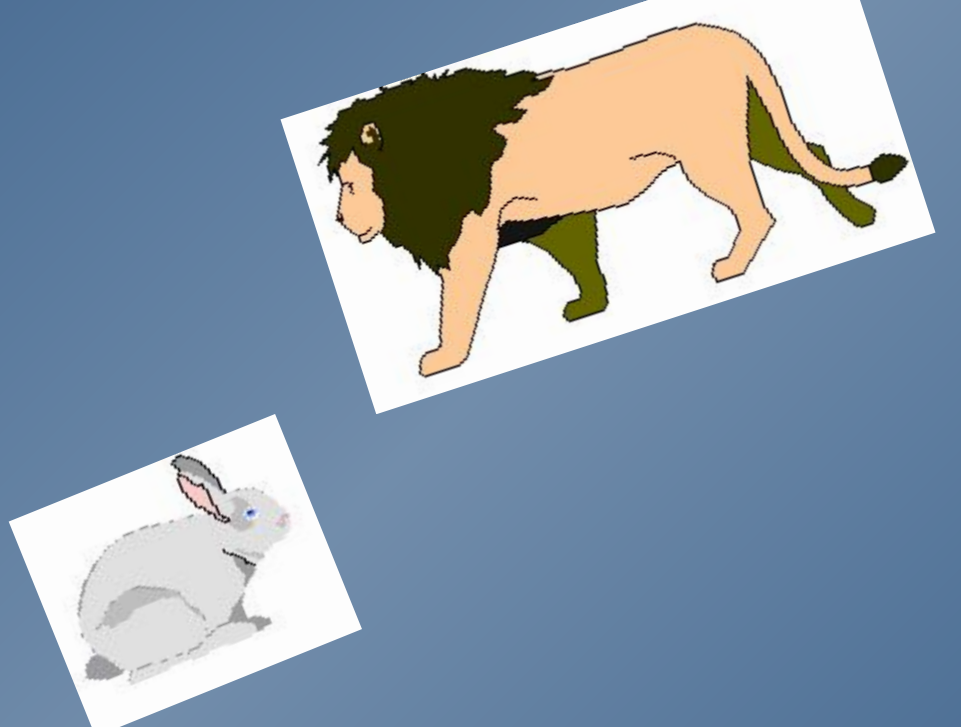

Белозор Оксана Анатольевна Учитель информатики и математики МОУ Иловлинской СОШ №1 Иловлинского района Волгоградской области

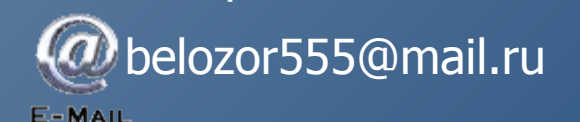

Добрый день, ребята! Сегодня урок по теме "Создание рисунков в текстовом редакторе Microsoft Word". Я предлагаю провести его, совершив экскурсию в зоопарк. Перед вами карточка "Зоопарк"

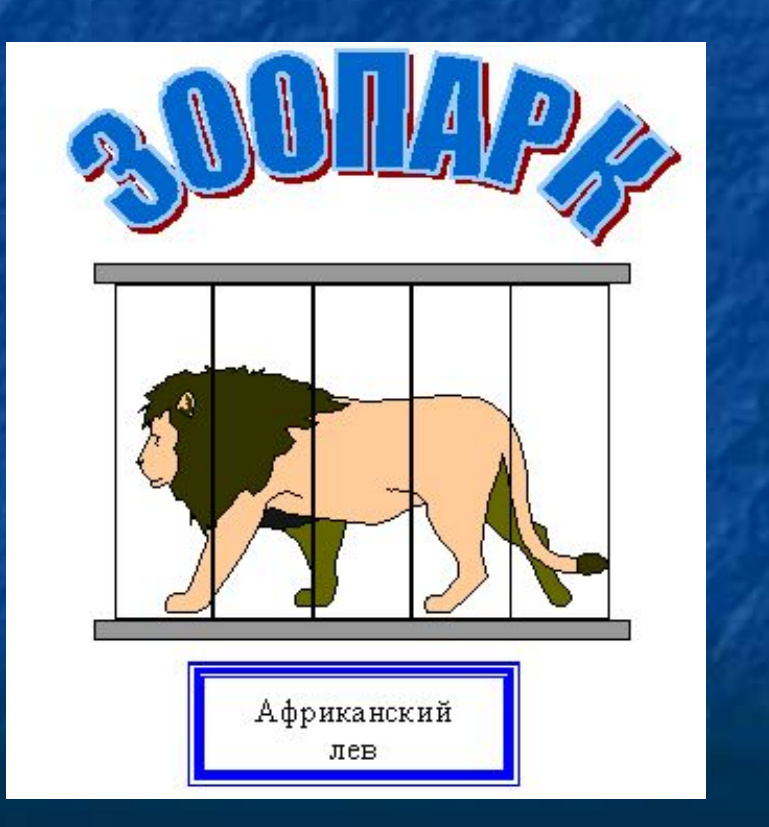

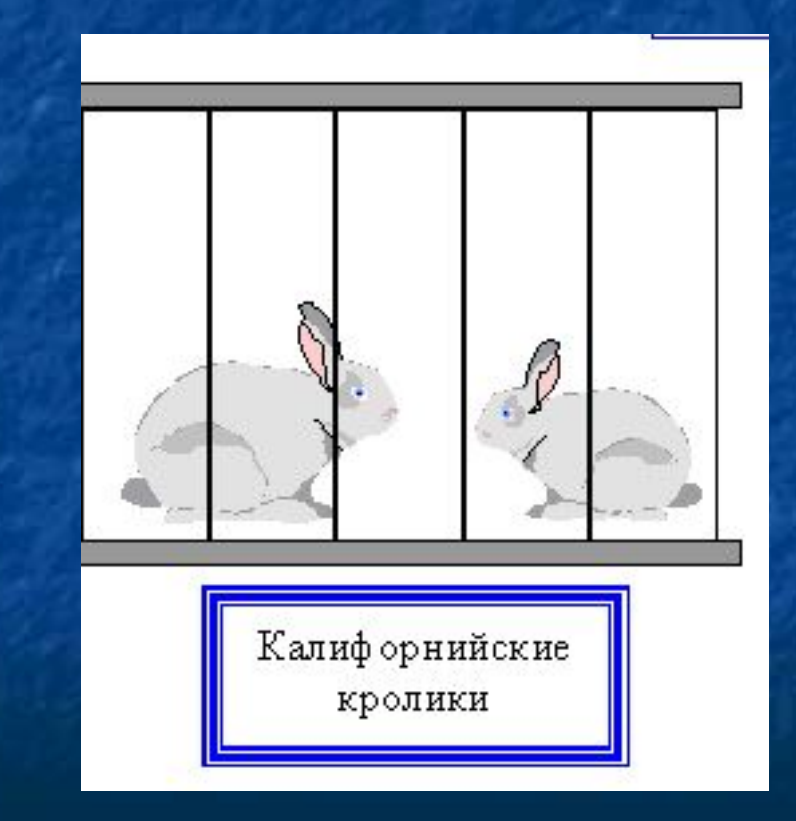

# Зоопарк начинается с вывески. Как можно создать вывеску "Зоопарк"?

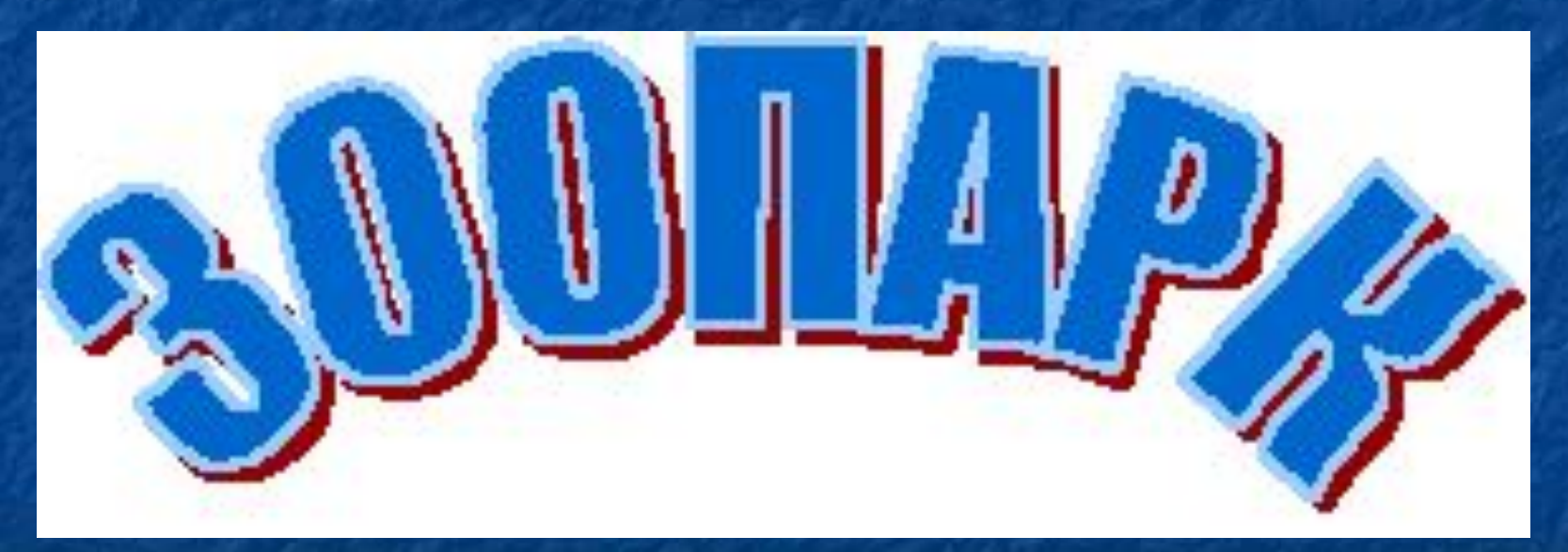

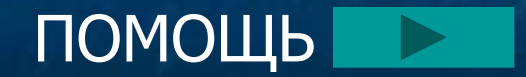

В зоопарке множество клеток с животными. Клетки все одинаковые. Поэтому нам достаточно нарисовать одну клетку, а остальные получить при помощи копирования.

Как нарисовать клетку?

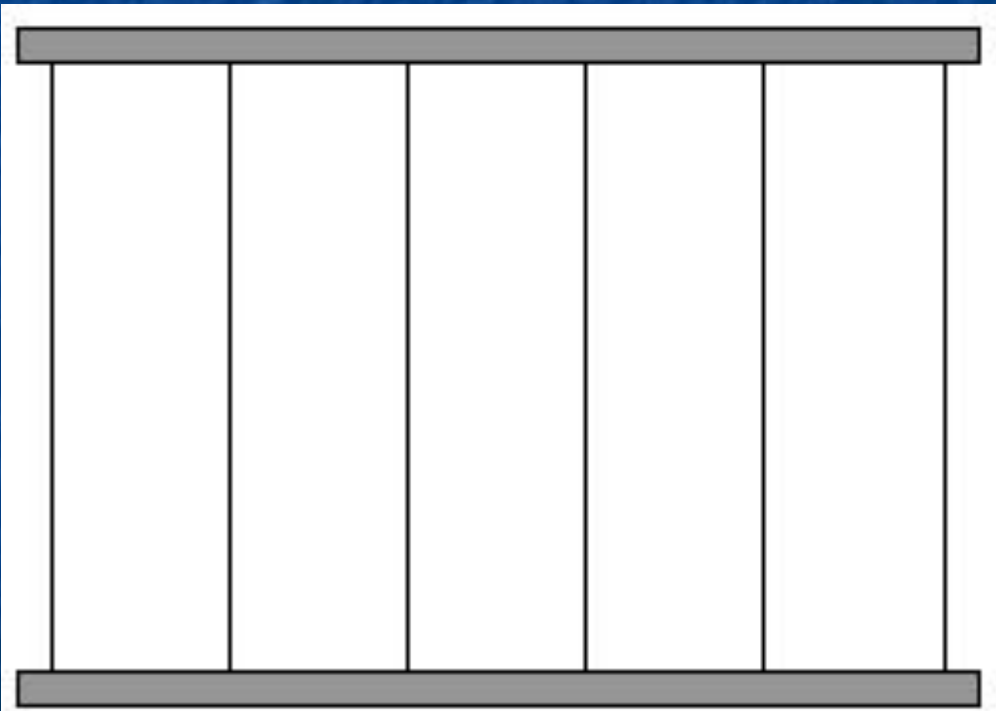

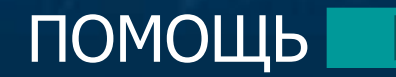

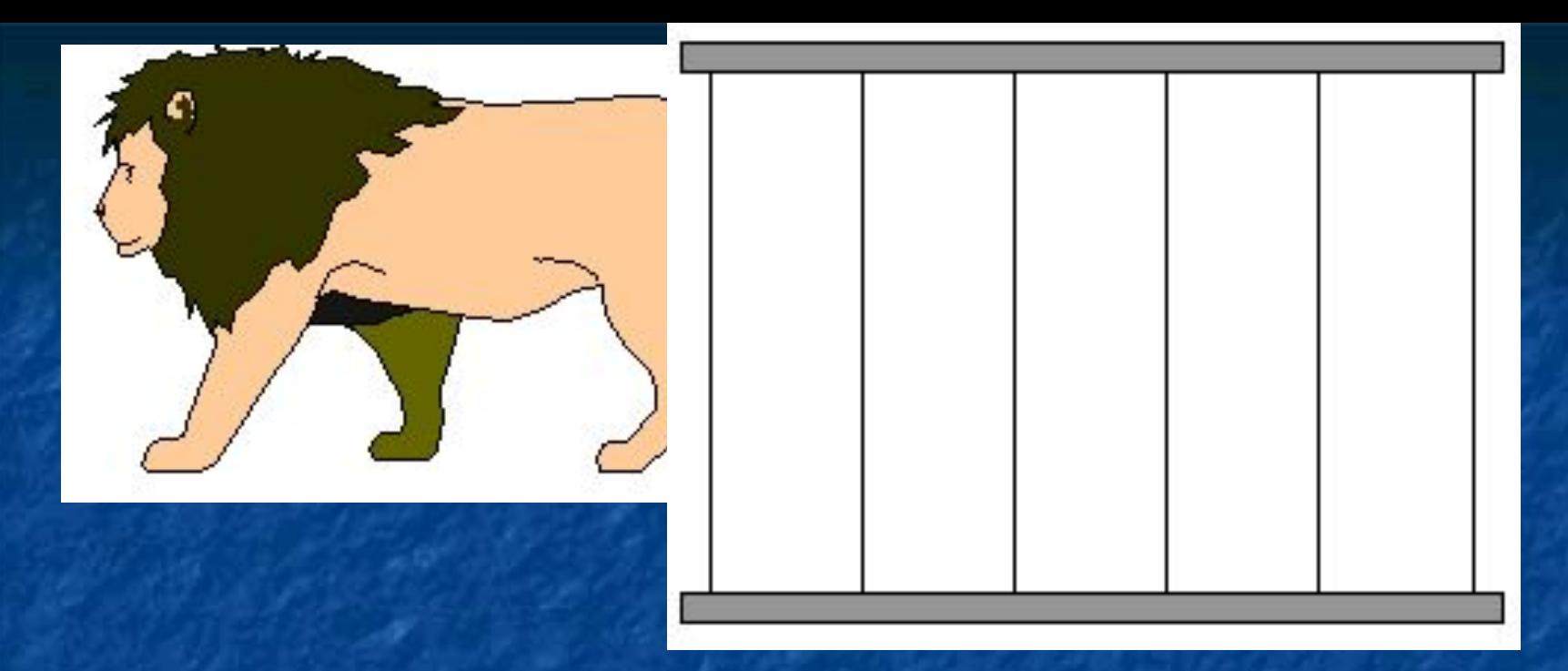

-Если мы поместим животных за такую решетку, то их не будет видно.

- Какое действие надо было сделать, чтобы избежать этой ошибки?

Нарисовав прямоугольник, надо выполнить команды: Цвет заливки —> Нет заливки

### В первую клетку поместим льва.

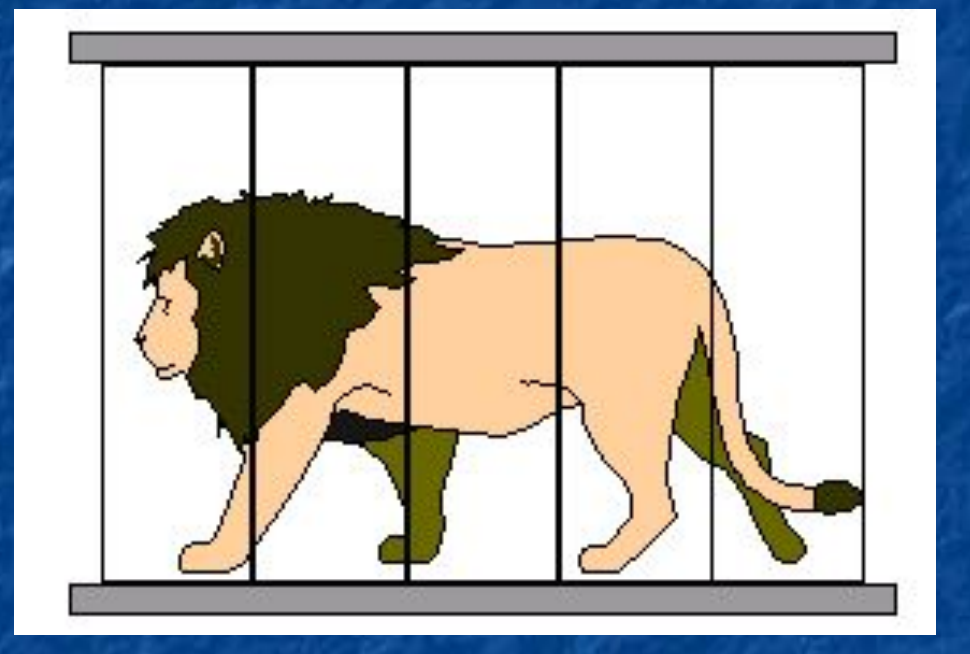

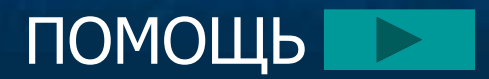

## Во вторую клетку поместим кроликов.

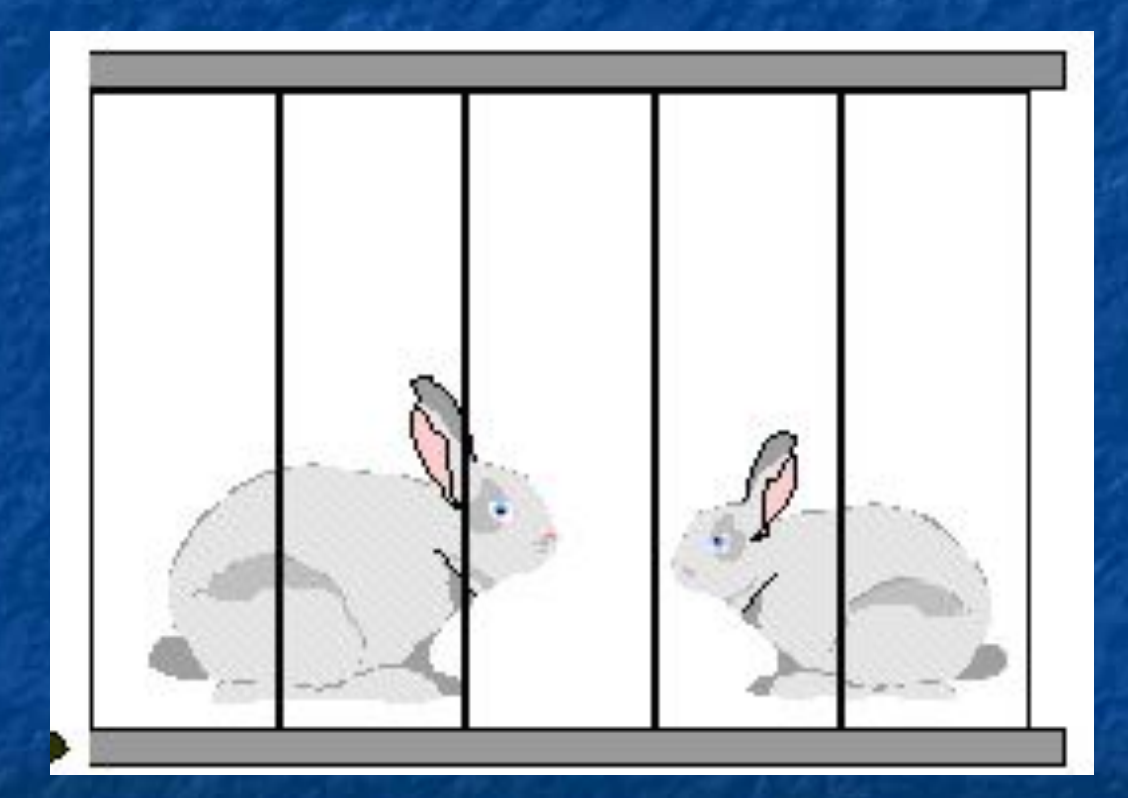

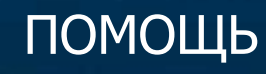

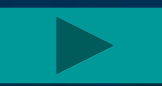

### Надписи под клетками

Африканский Лев

#### Калифорнийские кролики

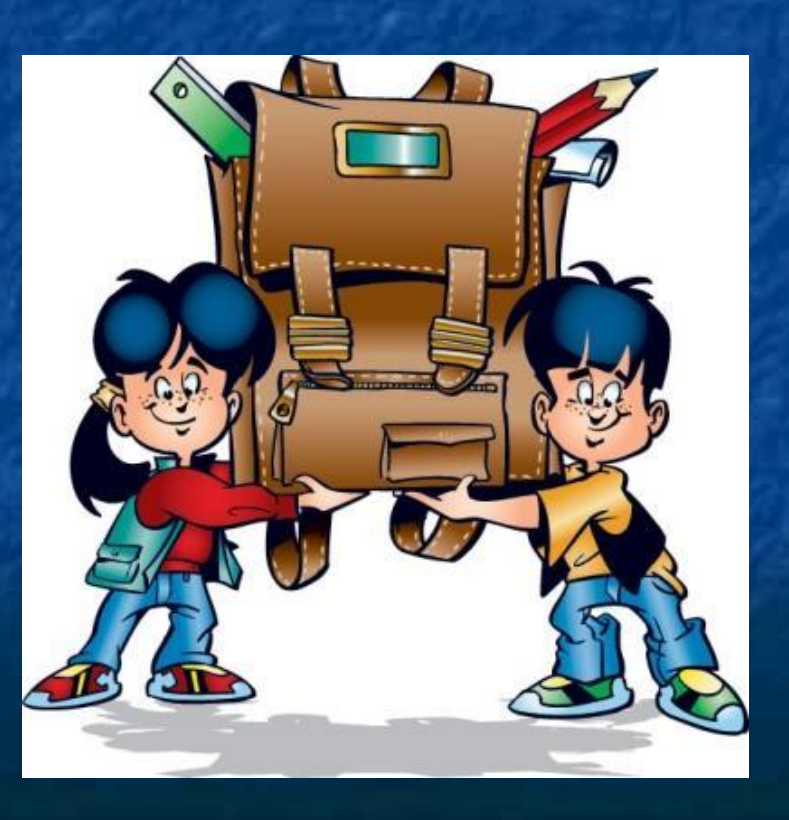

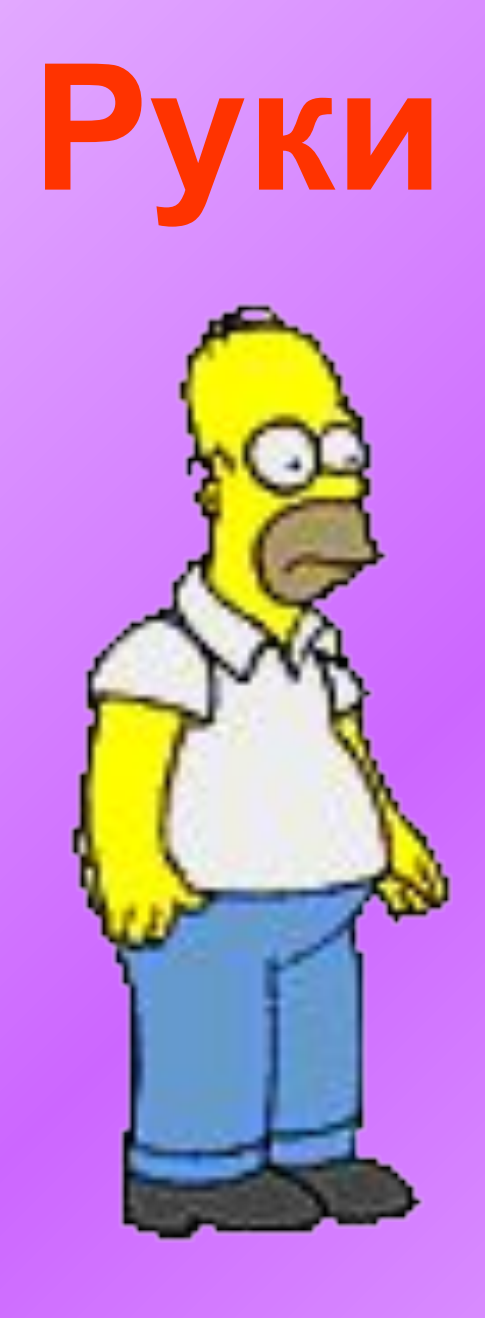

**Вверх На плечи Вниз На плечи** 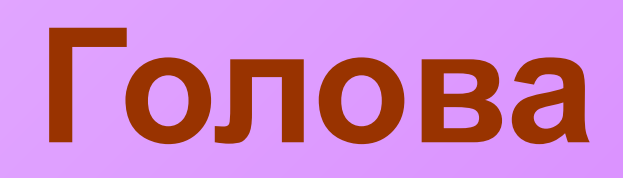

**Влево** Вправо

Вперед

Назад

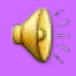

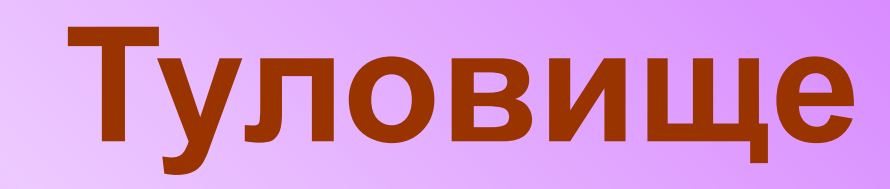

**Влево** Вправо Вперед

Назад

# <u>Cram nei renepe pohoe</u>, param honor nei persone

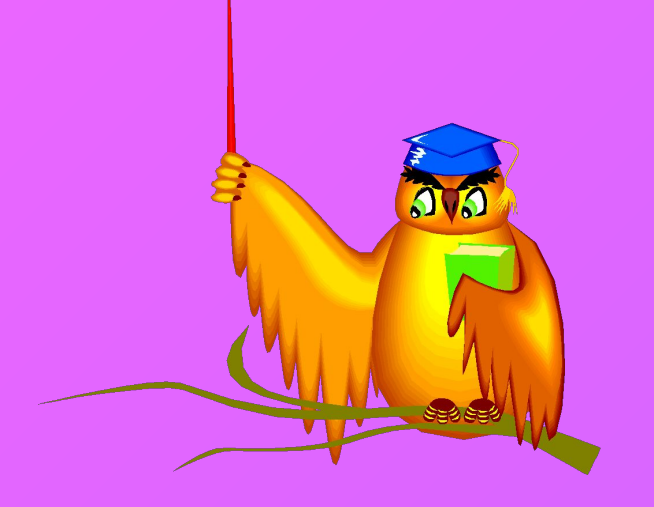

### ДОПОЛНИТЕЛЬНОЕ ЗАДАНИЕ

### Нарисовать черепаху в аквариуме

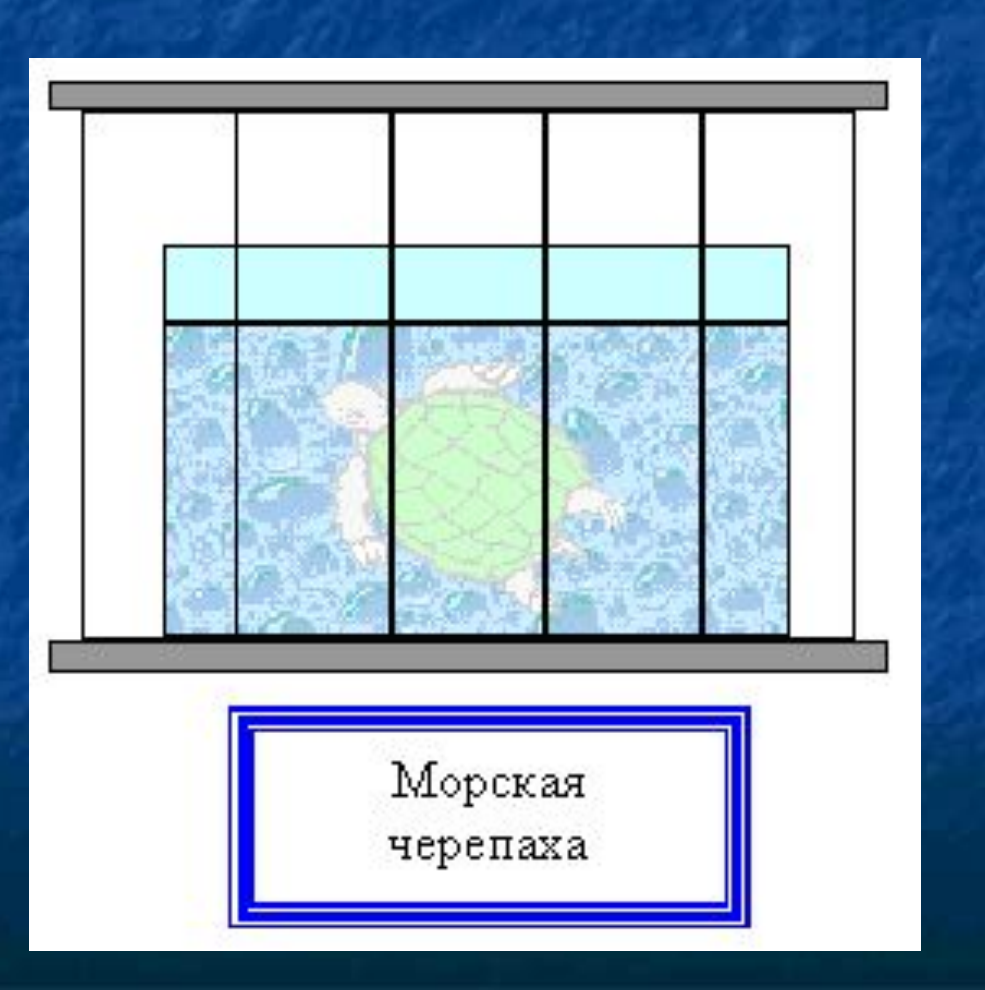

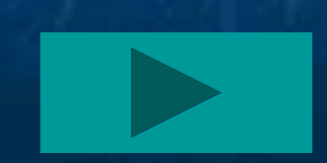

- Закончилась наша экскурсия в зоопарк. И теперь вы каждый самостоятельно создадите на компьютере документ - отчёт об этом путешествии.

- Во время выполнения задания вы будете сами контролировать и оценивать свои знания, умения и навыки, заполняя лист самоконтроля. (Каждому ученику выдаётся лист самоконтроля.)

## Лист самоконтроля

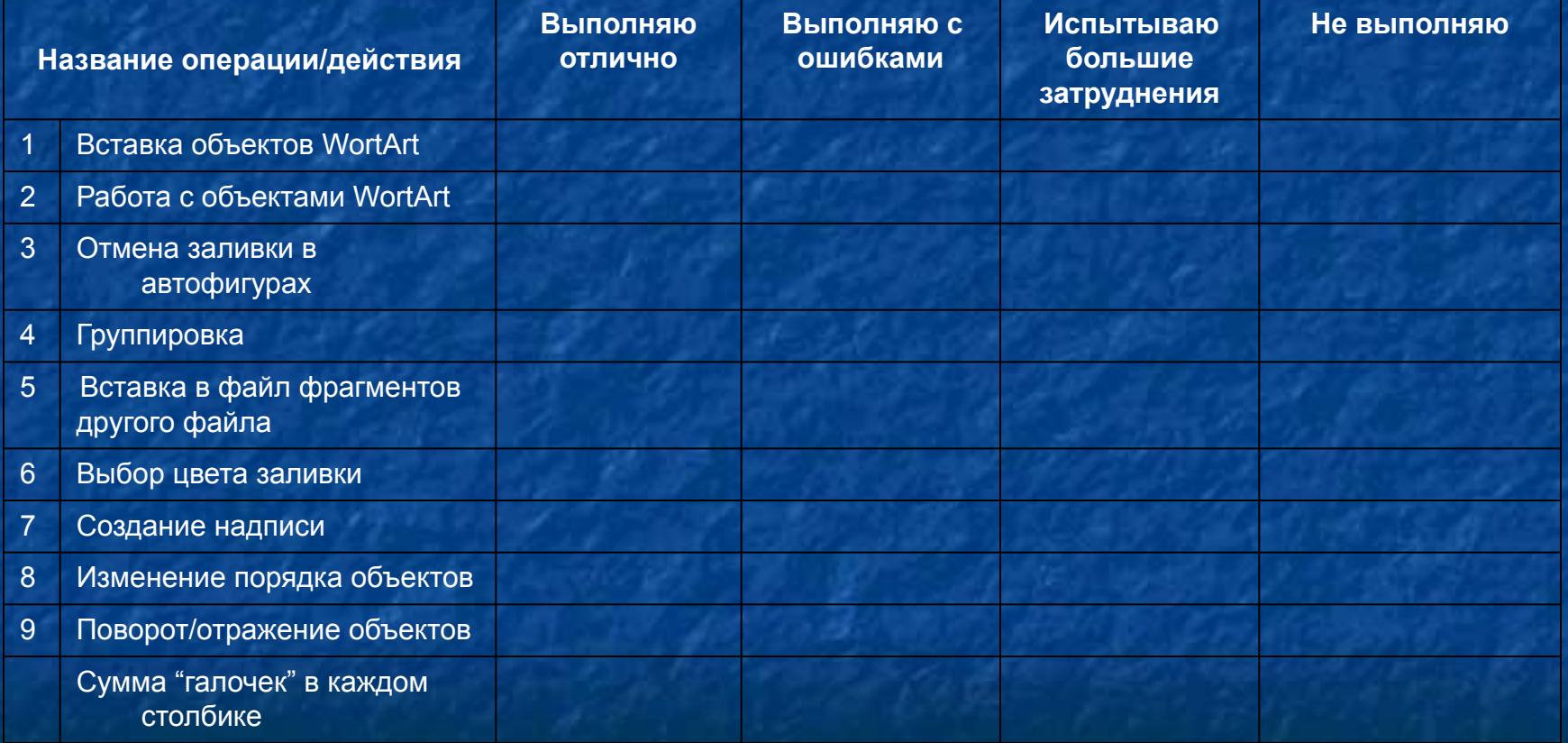

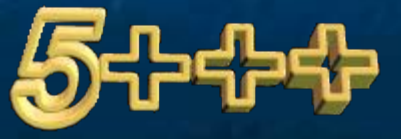

### **А теперь подведём итоги нашей экскурсии и оценим ваши работы.**

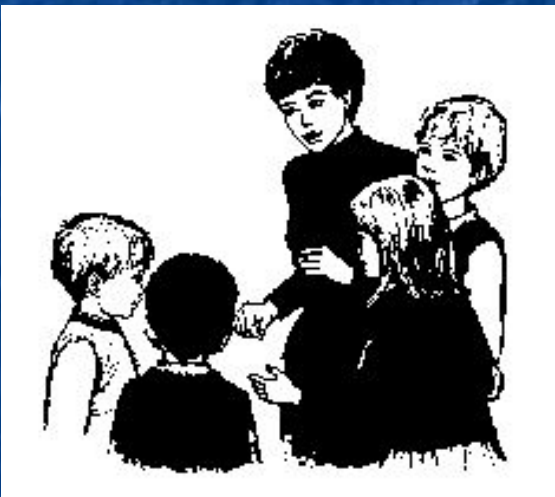

 Те, кто допустил ошибки, должны дома поработать с конспектом "Текстовый редактор Microsoft Word. Панель рисования". До свидания!

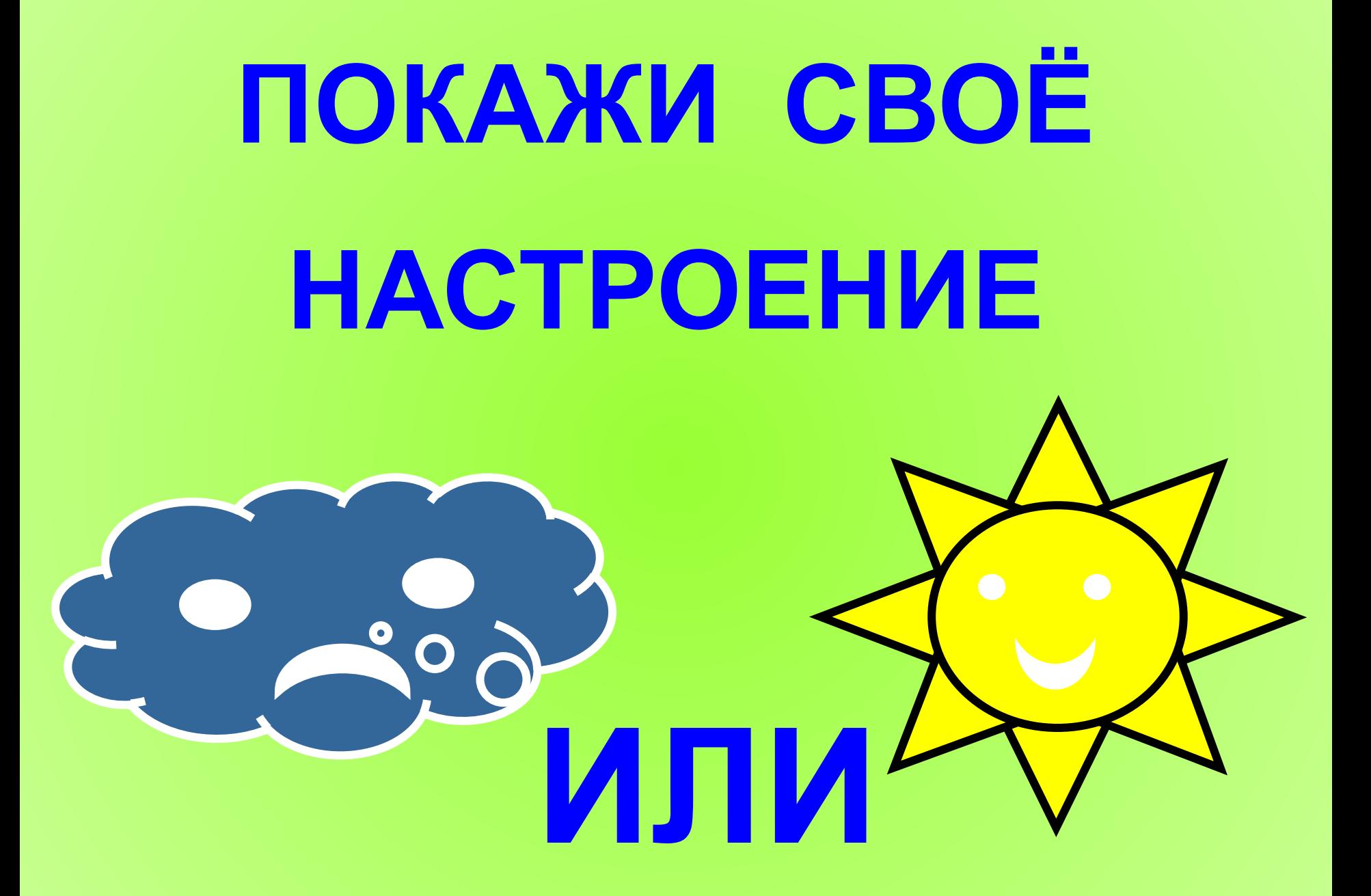

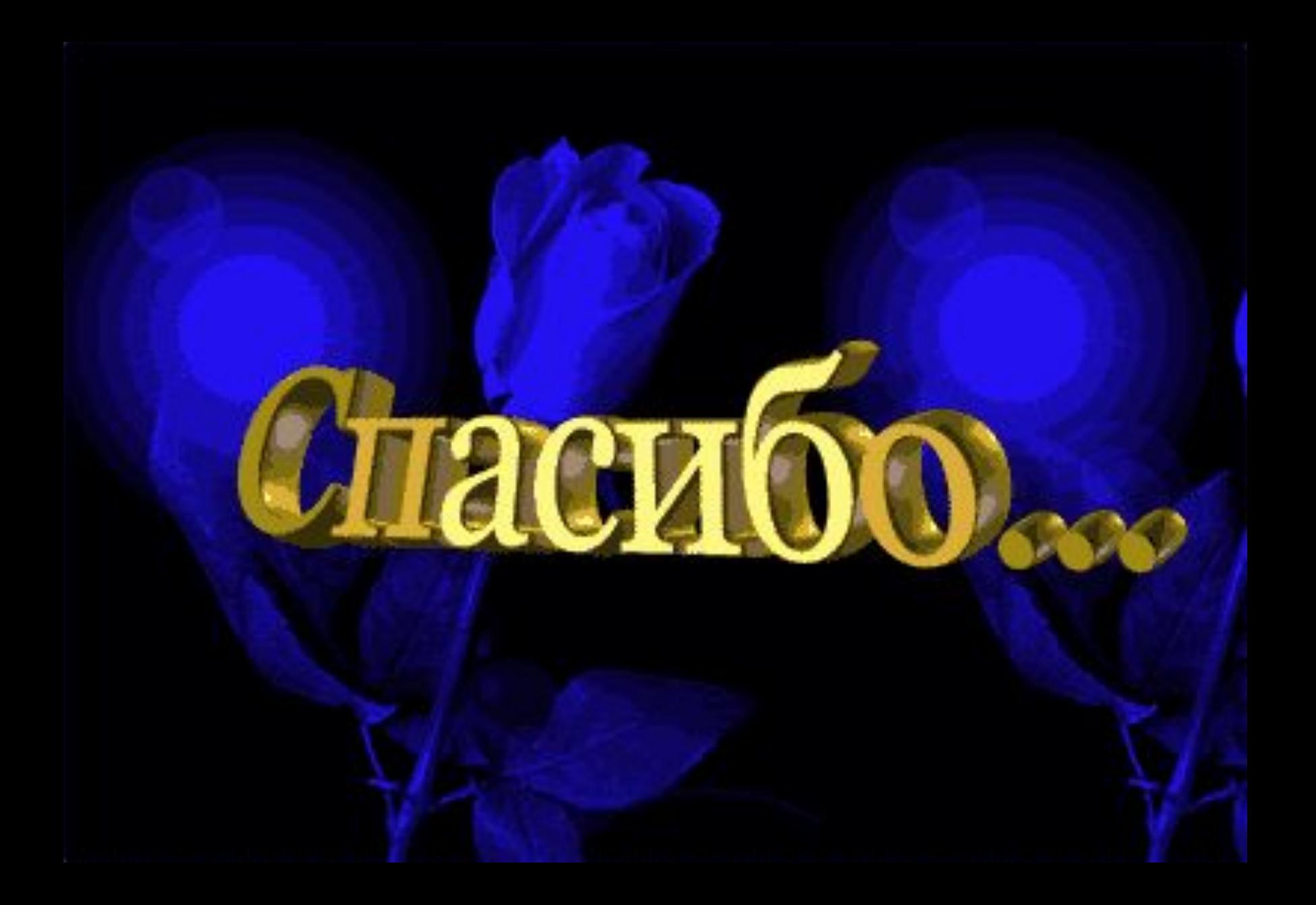

Автор презентации является участником конкурса компьютерных презентаций проводимого на сайте «Информатика в школе» при спонсорстве издательского дома «Питер» www.inf777.narod.ru